Click here to follow along with the step-by-step instructional video.

### ADDING AND LINKING ADDITIONAL PAGES

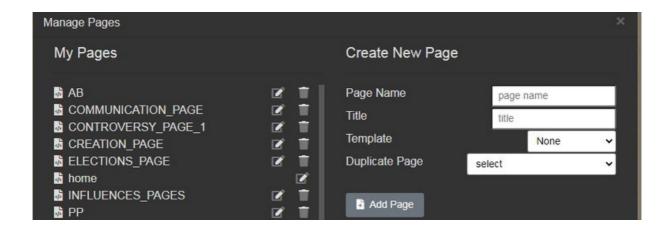

- In Manage Pages, you can do a few important things:
  - Create a New Page: To make a new page, on the right side of the screen, give
    your page a Page Name (this is the URL name), a Title (how it will look in the
    menu), and select a template (or None to start from scratch). Then, click the
    grey Add Page button.
  - **Delete a Page**: If you don't want a page anymore, on the left side of the screen, you'll see the pages you've made. Just click the **trash can icon** next to the page name to delete it.
  - **Edit a Page**: If you want to change the page's name or title, find the page on the left side, and click the **pencil in the square icon** next to the page name.
  - Duplicate a Page: When you're making a new page, you can choose to copy a page you've already made. Just pick the page you want from the Duplicate
     Page dropdown menu. This is helpful when you want to use the same blocks on different pages.

### Note about page names

Make your page names easy and without spaces. For instance, if you want to make a page about historical context, give it a name like 'context,' 'background,' or 'page2.' This makes it simpler to find and use your pages.

# ADDING AND LINKING ADDITIONAL PAGES (CONT.)

?

FAQ: How do I link my pages together so that my viewers can see them?

**Answer:** To make it easy for your viewers to navigate between pages, you can use an **Auto-Nav**. Check out **this video** to learn how to add an Auto-Nav bar and connect your pages.

#### **Setting up Auto-Nav**

- First, drag and drop the **Auto-Nav** block onto your page into a container or cell.
- Next, double-click the **Auto-Nav** block, select the box, and click on the pencil icon. This opens the Nav Editor with some options:
- You can change the order of your pages by dragging and dropping their titles in the list. A green line shows where the page will go, and a pink line indicates making a subpage.
- If you want to change the title of a page, pick the page, and under **Update Menu Item**, type a new title. Don't forget to click **Set** after making changes.
- You can hide pages from the Auto-Nav by checking **Hide the Menu Item** under **Update Menu Item**. Remember to click **Set**.
- When you're satisfied with how your pages are organized, click Save.
- Once you've saved your Auto-Nav on one page, you can go to another page and add the Auto-Nav block there. The order you set in the Nav Editor on the first page will stay the same.

#### **Change Alignment of the Auto-Nav**

- Select Auto-Nav, then click on Flex settings in the Toolbox on the right.
- Turn on **Flex container** and change the alignment under **justify setting** (start, end, space between, space around, or center).

#### Notes about Auto-Nav

If you want all your pages to look the same with the Auto-Nav (style and appearance), you can make your first page just how you like it and then make copies of that page. This way, everything stays consistent. And don't worry, if you change your mind about how the pages are organized, you can always go back to the Nav Editor and move things around.

# ADDING AND LINKING ADDITIONAL PAGES (CONT.)

?

FAQ: How do I add Enter Site, Previous, or Next buttons (link blocks) to each page?

**Answer:** To put buttons like Enter Site, Previous, or Next on your page, follow these steps:

- 1. Decide where you want the button, and then grab a **Link block** from the Toolbox.
- 2. You can add either text or an image to your button. If you use a picture, make sure it's clear that you can click on it; a judge might not know to click on a star picture to move to the next page.
- 3.Once you've added your text or image, you need to make the button go somewhere. Click on the block, and then click the chain icon to open the **Internal Link editor**. This lets you pick the page you want the button to link to. Click **Save** and Close.

For more help with **Link Blocks**, check out **this video**.

Enter Site

Sample Link Block